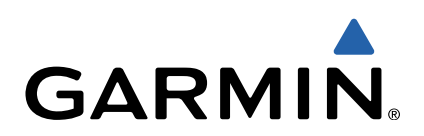

# Edge<sup>®</sup> Touring Benutzerhandbuch

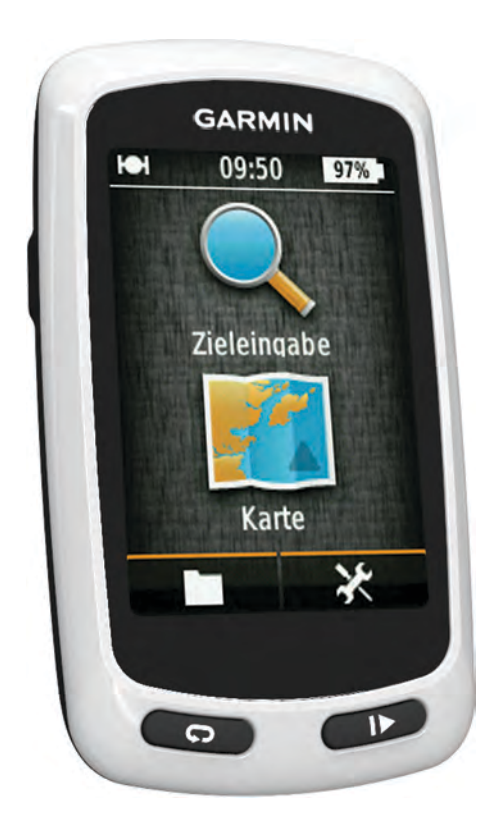

Alle Rechte vorbehalten. Gemäß Urheberrechten darf dieses Handbuch ohne die schriftliche Genehmigung von Garmin weder ganz noch teilweise kopiert werden. Garmin behält sich das Recht vor, Änderungen und Verbesserungen an seinen Produkten vorzunehmen und den Inhalt dieses Handbuchs zu ändern, ohne Personen oder Organisationen über solche Änderungen oder Verbesserungen informieren zu müssen. Unter [www.garmin.com](http://www.garmin.com) finden Sie aktuelle Updates sowie zusätzliche Informationen zur Verwendung dieses Produkts.

Garmin®, das Garmin Logo und Edge® sind Marken von Garmin Ltd. oder deren Tochtergesellschaften und sind in den USA und anderen Ländern eingetragen. ANT+™ und Garmin Connect™ sind Marken von Garmin Ltd. oder deren Tochtergesellschaften. Diese dürfen nur mit ausdrücklicher Genehmigung von Garmin verwendet werden.

Mac<sup>®</sup> ist eine eingetragene Marke von Apple Computer, Inc. microSD™ und das microSDHC-Logo sind Marken von SD-3C, LLC. Windows® ist in den USA und anderen Ländern eine eingetragene Marke der Microsoft Corporation. Weitere Marken und Markennamen sind Eigentum ihrer jeweiligen Inhaber.

Dieses Produkt ist ANT+™ zertifiziert. Unter [www.thisisant.com/directory](http://www.thisisant.com/directory) finden Sie eine Liste kompatibler Produkte und Apps.

## **Inhaltsverzeichnis**

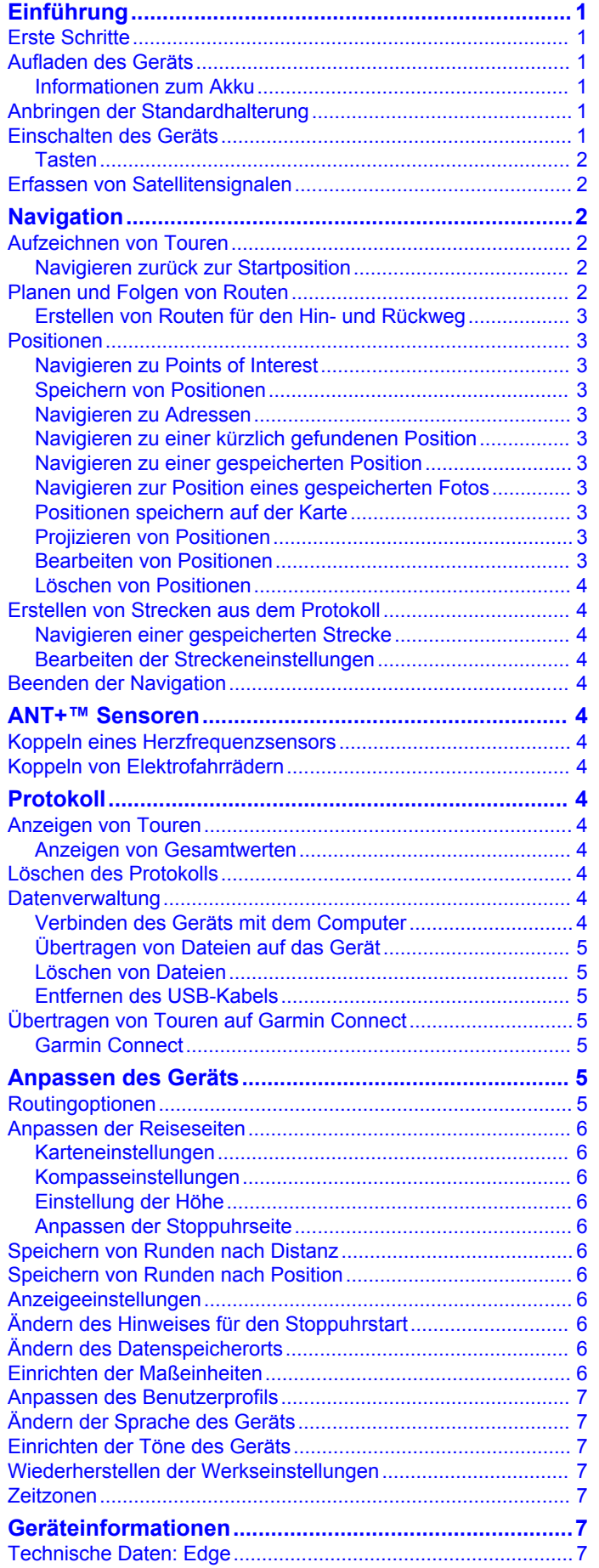

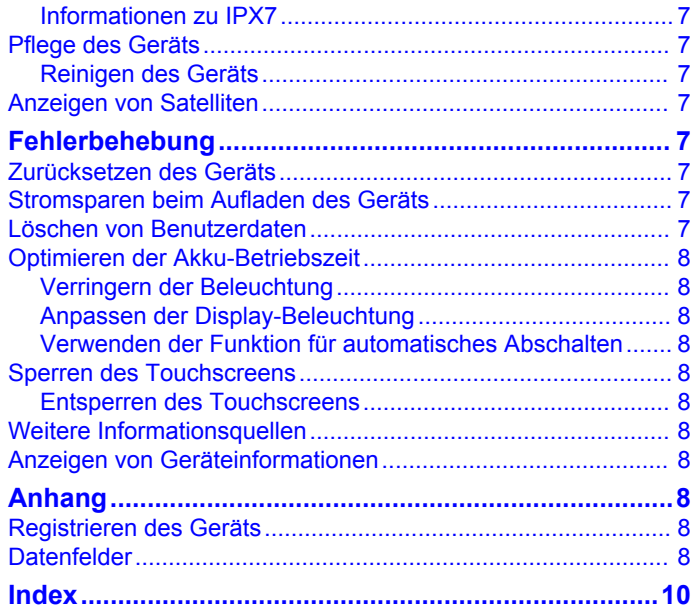

## **Einführung**

#### **WARNUNG**

<span id="page-4-0"></span>Lassen Sie sich stets von Ihrem Arzt beraten, bevor Sie ein Trainingsprogramm beginnen oder ändern.

## **Erste Schritte**

Führen Sie bei der ersten Verwendung des Geräts folgende Aufgaben aus, um das Gerät einzurichten und die grundlegenden Funktionen kennenzulernen.

- **1** Laden Sie das Gerät auf (Seite 1).
- **2** Bringen Sie das Gerät an (Seite 1).
- **3** Schalten Sie das Gerät ein (Seite 1).
- **4** Beginnen Sie Ihre Tour [\(Seite 2](#page-5-0)).
- **5** Registrieren Sie das Gerät ([Seite 8\).](#page-11-0)
- **6** Laden Sie die Tour auf Garmin Connect™ hoch ([Seite 5](#page-8-0)).

## **Aufladen des Geräts**

#### *HINWEIS*

Zum Schutz vor Korrosion sollten Sie den Mini-USB-Anschluss, die Schutzkappe und den umliegenden Bereich vor dem Aufladen oder dem Anschließen an einen Computer sorgfältig abtrocknen.

Die Stromversorgung des Geräts erfolgt über einen integrierten Lithium-Ionen-Akku, der über eine Steckdose oder einen USB-Anschluss am Computer aufgeladen werden kann.

**HINWEIS:** Das Gerät kann nicht aufgeladen werden, wenn die Temperatur außerhalb des Bereichs von 0 °C bis 45 °C (32 °F bis 113 °F) liegt.

1 Heben Sie die Schutzkappe ① über dem Mini-USB-Anschluss 2 an.

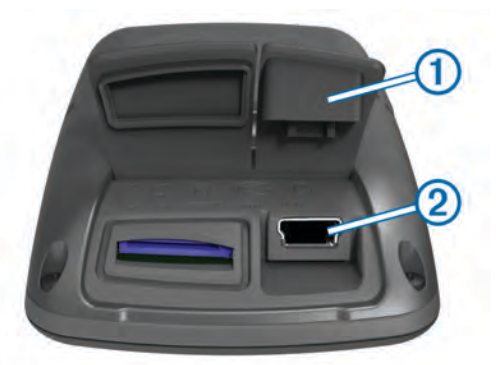

- **2** Stecken Sie das schmale Ende des USB-Kabels in den Mini-USB-Anschluss.
- **3** Schließen Sie den USB-Stecker des Kabels an das Netzteil oder einen USB-Anschluss am Computer an.
- **4** Schließen Sie das Netzteil an eine Steckdose an. Wenn Sie das Gerät an eine Stromquelle anschließen, schaltet es sich ein.
- **5** Laden Sie das Gerät vollständig auf.

Ein vollständig aufgeladener Akku hält ca. 15 Stunden, bevor er erneut aufgeladen werden muss.

### **Informationen zum Akku**

#### **WARNUNG**

Dieses Gerät ist mit einem Lithium-Ionen-Akku ausgestattet. Lesen Sie alle Produktwarnungen und sonstigen wichtigen Informationen der Anleitung *Wichtige Sicherheits- und Produktinformationen*, die dem Produkt beiliegt.

## **Anbringen der Standardhalterung**

Befestigen Sie die Fahrradhalterung so, dass die Vorderseite des Edge gen Himmel gerichtet ist, um den bestmöglichen GPS-Empfang zu gewährleisten. Sie können die Fahrradhalterung am Vorbau oder am Lenker anbringen.

- **1** Wählen Sie eine sichere Position für die Montage des Edge,
- damit das Gerät die Fahrsicherheit nicht einschränkt. **2** Platzieren Sie die Gummiunterlage ① auf der Unterseite der Fahrradhalterung.

Die Gummilaschen werden auf die Unterseite der Fahrradhalterung ausgerichtet, damit die Halterung nicht verrutscht.

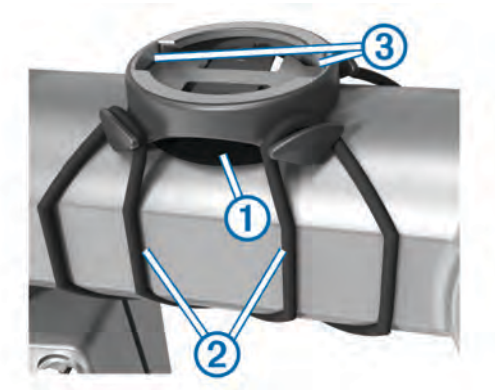

- **3** Setzen Sie die Fahrradhalterung auf den Lenkervorbau auf.
- **4** Befestigen Sie die Fahrradhalterung sicher mithilfe der zwei Bänder 2.
- **5** Richten Sie die Nasen auf der Rückseite des Edge auf die Einkerbungen der Fahrradhalterung aus 3.
- **6** Drücken Sie den Edge leicht nach unten, und drehen Sie ihn im Uhrzeigersinn, bis das Gerät einrastet.

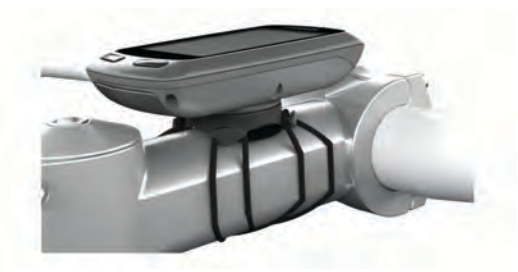

## **Einschalten des Geräts**

Wenn Sie das Gerät zum ersten Mal einschalten, werden Sie aufgefordert, Systemeinstellungen und Einstellungen für das Benutzerprofil zu konfigurieren [\(Seite 7](#page-10-0)).

- **1** Halten Sie  $\circlearrowright$  gedrückt.
- **2** Folgen Sie den Anweisungen auf dem Bildschirm.

#### <span id="page-5-0"></span>**Tasten**

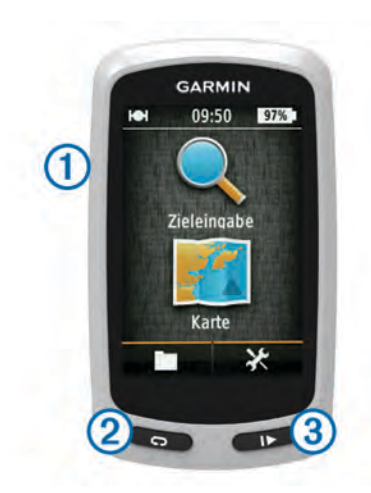

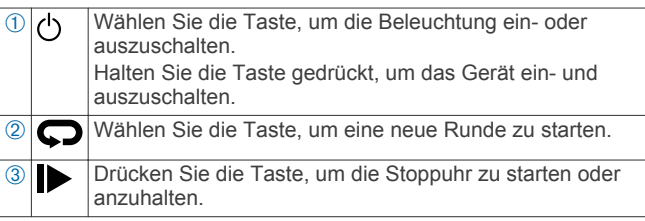

#### *Übersicht über das Hauptmenü*

Über das Hauptmenü können Sie schnell auf alle Funktionen des Edge zugreifen.

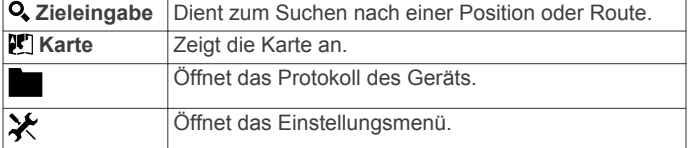

#### *Verwenden des Touchscreens*

• Wenn die Stoppuhr läuft, tippen Sie auf den Bildschirm, um das Schnellzugriffs-Menü-Overlay anzuzeigen. Mit dem Schnellzugriffs-Menü-Overlay können Sie während

einer Tour die Einstellungen und Suchfunktionen nutzen.

- Wählen Sie  $\checkmark$ , um die Änderungen zu speichern und die Seite zu schließen.
- Wählen Sie X, um die Seite zu schließen und zur vorherigen Seite zurückzukehren.
- Wählen Sie  $\bigcirc$ , um zur vorherigen Seite zurückzukehren.
- Wählen Sie  $\spadesuit$ , um zum Hauptmenü zurückzukehren.
- Wählen Sie  $\bigwedge$  bzw.  $\bigvee$ , um nach oben oder unten zu blättern.
- Wählen Sie Q, um nach einer Position zu suchen.
- Wählen Sie <sup>.</sup> um in der Nähe einer Position zu suchen.
- Wählen Sie **H**, um die Suche nach Name durchzuführen.
- Wählen Sie **M**, um ein Element zu löschen.

#### *Verwenden der Beleuchtung*

- Sie können jederzeit eine beliebige Stelle auf dem Bildschirm auswählen, um die Beleuchtung einzuschalten.
- Wählen Sie  $\circlearrowleft$ , um die Bildschirmhelligkeit und die Dauer anzupassen.

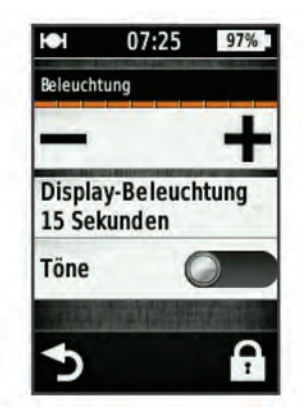

## **Erfassen von Satellitensignalen**

Das Gerät benötigt möglicherweise eine unbehinderte Sicht zum Himmel, um Satellitensignale zu erfassen. Uhrzeit und Datum werden automatisch basierend auf der GPS-Position eingerichtet.

**1** Begeben Sie sich im Freien an eine für den Empfang geeignete Stelle.

Die Vorderseite des Geräts sollte gen Himmel gerichtet sein.

**2** Warten Sie, während das Gerät Satelliten erfasst. Es kann 30 bis 60 Sekunden dauern, bis Satellitensignale erfasst werden.

## **Navigation**

## **Aufzeichnen von Touren**

Sie können Details der Tour aufzeichnen, z. B. den Track, die Zeit und die Höhe.

- 1 Wählen Sie **D**.
- **2** Warten Sie, während das Gerät Satelliten erfasst.
- **3** Fahren Sie mit dem Finger über den Bildschirm, um weitere Datenseiten anzuzeigen.
- **4** Tippen Sie bei Bedarf auf den Bildschirm, um das Schnellzugriffs-Menü-Overlay anzuzeigen.
- **5** Wählen Sie  $\blacktriangleright$ , um die Stoppuhr zu stoppen.
- **6** Wählen Sie **Speichern**.

#### **Navigieren zurück zur Startposition**

- **1** Tippen Sie während der Fahrt kurz auf den Bildschirm, um das Overlay-Menü zu aktivieren.
- **2** Wählen Sie > **Zieleingabe** > **Zurück zum Start**.
- **3** Wählen Sie eine Option:
	- Treten Sie den Rückweg auf derselben Route an, indem Sie **Entlang gleicher Route** wählen.
	- Treten Sie den Rückweg auf der kürzesten Route an, indem Sie **Kürzeste Route** wählen.
- **4** Wählen Sie **FAHREN**.

## **Planen und Folgen von Routen**

Sie können Routen erstellen und ihnen folgen.

- **1** Wählen Sie im Hauptmenü die Option **Zieleingabe** > **Routenplaner** > **Erste Position hinzufügen**.
- **2** Wählen Sie eine Option:
	- Wählen Sie eine gespeicherte Position, indem Sie **Gespeichert** und dann eine Position wählen.
	- Wählen Sie eine Position, nach der Sie kürzlich gesucht haben, indem Sie **Kürzlich gefunden** und dann eine Position wählen.
- <span id="page-6-0"></span>• Wählen Sie eine Position auf der Karte, indem Sie **Karte verwenden** und dann eine Position wählen.
- Suchen Sie nach einem Point of Interest, und wählen Sie ihn aus, indem Sie **POI-Kategorien** und dann einen Point of Interest in der Nähe wählen.
- Wählen Sie eine Stadt, indem Sie **Städte** und dann eine Stadt in der Nähe wählen.
- Wählen Sie eine Adresse, indem Sie **Adresse** wählen und eine Adresse eingeben.
- Verwenden Sie Koordinaten, indem Sie **Koordinaten**  wählen und Koordinaten eingeben.
- **3** Wählen Sie **Verwenden**.
- **4** Wählen Sie **Nächste Position hinzufügen**.
- **5** Wiederholen Sie die Schritte 2 bis 4, bis Sie alle Positionen für die Route ausgewählt haben.
- **6** Wählen Sie **Route anzeigen**.

Das Gerät berechnet die Route. Außerdem wird eine Karte mit der Route angezeigt.

**TIPP:** Wählen Sie <u>|▲</u>, um ein Höhenprofil der Route anzuzeigen.

**7** Wählen Sie **FAHREN**.

### **Erstellen von Routen für den Hin- und Rückweg**

Das Gerät kann basierend auf einer bestimmten Distanz und Startposition eine Route für den Hin- und Rückweg erstellen.

- **1** Wählen Sie im Hauptmenü die Option **Zieleingabe** > **RoundTrip Routing**.
- **2** Wählen Sie **Distanz**, und geben Sie die Gesamt-Distanz für die Route ein.
- **3** Wählen Sie **Startort**.
- **4** Wählen Sie eine Option:
	- Wählen Sie **Aktuelle Position**.

**HINWEIS:** Falls das Gerät keine Satellitensignale erfassen kann, um die aktuelle Position zu bestimmen, werden Sie aufgefordert, die letzte bekannte Position zu verwenden oder eine Position auf der Karte zu wählen.

- Wählen Sie **Karte verwenden**, um eine Position auf der Karte zu wählen.
- **5** Wählen Sie **Suchen**.
- **6** Wählen Sie eine Route, um sie auf der Karte anzuzeigen. **TIPP:** Sie können ≮ bzw. > wählen, um die anderen Routen anzuzeigen.
- **7** Wählen Sie **FAHREN**.

## **Positionen**

Sie können Positionen mit dem Gerät aufzeichnen und dort speichern.

#### **Navigieren zu Points of Interest**

Sie können nach bestimmten Arten von Positionen suchen.

- **1** Wählen Sie im Hauptmenü die Option **Zieleingabe** > **Suchfunktionen** > **POI-Kategorien**.
- **2** Wählen Sie eine Kategorie aus.
- **3** Wählen Sie einen Point of Interest aus.
- **4** Wählen Sie **FAHREN**.

#### *Ändern der Suchposition*

Das Gerät sucht standardmäßig nach Points of Interest, gespeicherten Positionen und gespeicherten Routen in der Nähe der aktuellen Position. Sie können das Gerät so einrichten, dass es in der Nähe einer anderen Position sucht.

- 1 Wählen Sie im Hauptmenü die Option Zieleingabe >  $\circledcirc$ .
- **2** Wählen Sie ein Suchgebiet aus.
- **3** Wählen Sie bei Bedarf eine Position aus.
- **4** Wählen Sie bei Bedarf die Option **Verwenden**.

#### **Speichern von Positionen**

Sie haben die Möglichkeit, Ihre aktuelle Position zu speichern,

- z. B. Ihr Zuhause oder einen Parkplatz.
	- Wählen Sie im Hauptmenü die Option > **System** > **GPS** > **Position speichern > √.**

#### **Navigieren zu Adressen**

- **1** Wählen Sie im Hauptmenü die Option **Zieleingabe** > **Suchfunktionen** > **Adressen**.
- **2** Folgen Sie den Anweisungen auf dem Bildschirm.
- **3** Wählen Sie **FAHREN**.

#### **Navigieren zu einer kürzlich gefundenen Position**

- **1** Wählen Sie im Hauptmenü die Option **Zieleingabe** > **Kürzlich gefunden**.
- **2** Wählen Sie eine Position aus.
- **3** Wählen Sie **FAHREN**.

#### **Navigieren zu einer gespeicherten Position**

Bevor Sie zur Position eines gespeicherten Fotos navigieren können, müssen Sie ein Foto mit Geo-Tags auf das Gerät übertragen ([Seite 5\).](#page-8-0)

- **1** Wählen Sie im Hauptmenü die Option **Zieleingabe** > **Gespeichert** > **Standorte**.
- **2** Wählen Sie eine Position aus.
- **3** Wählen Sie **FAHREN**.

#### **Navigieren zur Position eines gespeicherten Fotos**

Bevor Sie zur Position eines gespeicherten Fotos navigieren können, müssen Sie ein Foto mit Geo-Tags auf das Gerät übertragen ([Seite 5\).](#page-8-0)

- **1** Wählen Sie im Hauptmenü die Option **Zieleingabe** > **Gespeichert** > **Fotos**.
- **2** Wählen Sie ein Foto aus.
- **3** Wählen Sie **FAHREN**.

#### **Positionen speichern auf der Karte**

- 1 Wählen Sie im Hauptmenü die Option Karte >  $\mathbf{\Psi}$ .
- 2 Suchen Sie auf der Karte nach der Position.
- **3** Wählen Sie die Position.
	- Positionsdaten werden oben auf der Karte angezeigt.
- **4** Wählen Sie die Positionsinformationen.
- **5** Wählen Sie  $\blacktriangleright$   $\blacktriangleright$   $\blacktriangleright$  am die Position zu speichern.

#### **Projizieren von Positionen**

Sie können eine neue Position erstellen, indem Sie die Distanz und Peilung von einer markierten Position auf eine neue Position projizieren.

- **1** Wählen Sie im Hauptmenü die Option **Zieleingabe** > **Gespeichert** > **Standorte**.
- **2** Wählen Sie eine Position aus.
- **3** Wählen Sie oben im Bildschirm die Positionsinformationen aus.
- **4** Wählen Sie > **Projizierte Position**.
- **5** Geben Sie Peilung und Distanz zur projizierten Position ein.
- **6** Wählen Sie ...

#### **Bearbeiten von Positionen**

- **1** Wählen Sie im Hauptmenü die Option **Zieleingabe** > **Gespeichert** > **Standorte**.
- **2** Wählen Sie eine Position aus.
- **3** Wählen Sie oben im Bildschirm die Informationsleiste aus.

<span id="page-7-0"></span>4 Wählen Sie ..

**5** Wählen Sie ein Attribut aus. Wählen Sie beispielsweise **Höhe ändern**, um eine für die Position bekannte Höhe einzugeben.

**6** Geben Sie die neuen Informationen ein, und wählen Sie ✔.

#### **Löschen von Positionen**

- **1** Wählen Sie im Hauptmenü die Option **Zieleingabe** > **Gespeichert** > **Standorte**.
- **2** Wählen Sie eine Position aus.
- **3** Wählen Sie oben im Bildschirm die Positionsinformationen aus.
- **4** Wählen Sie ♪ > Position löschen > √

## **Erstellen von Strecken aus dem Protokoll**

Sie können eine neue Strecke aus einer zuvor gespeicherten Tour erstellen.

- **1** Wählen Sie im Hauptmenü die Option > **Protokolle**.
- **2** Wählen Sie eine Tour aus.
- **3** Wählen Sie .
- **4** Geben Sie einen Namen für die Strecke ein, und wählen Sie .

#### **Navigieren einer gespeicherten Strecke**

Bevor Sie eine gespeicherte Strecke navigieren können, müssen Sie eine Tour aufzeichnen [\(Seite 2](#page-5-0)) und eine Strecke aus der Tour erstellen (Seite 4).

- **1** Wählen Sie im Hauptmenü die Option **Zieleingabe** > **Gespeichert** > **Strecken**.
- **2** Wählen Sie eine Strecke aus.
- **3** Wählen Sie **FAHREN**.

#### **Bearbeiten der Streckeneinstellungen**

- **1** Wählen Sie im Hauptmenü die Option **Zieleingabe** > **Gespeichert** > **Strecken**.
- **2** Wählen Sie eine Strecke aus.
- **3** Wählen Sie **Einstellungen**.
- **4** Wählen Sie eine Option:
	- Ändern Sie den Namen der Strecke, indem Sie **Name**  wählen.
	- Damit das Gerät eine Warnung ausgibt, wenn Sie von der Route abgekommen sind, wählen Sie **Kursabweichungswarnungen**.

## **Beenden der Navigation**

Wählen Sie auf der Kartenseite die Option  $\Omega$ .

## **ANT+™ Sensoren**

Der Edge Touring Plus kann mit einem drahtlosen ANT+ Herzfrequenzsensor oder einem ANT+ fähigen Elektrofahrrad verwendet werden.

## **Koppeln eines Herzfrequenzsensors**

Vor der Kopplung müssen Sie sich den Herzfrequenzsensor anlegen.

- **1** Das Gerät muss sich in Reichweite (3 m) des Herzfrequenzsensors befinden. **HINWEIS:** Halten Sie beim Koppeln eine Entfernung von 10 m zu anderen ANT+ Sensoren ein.
- **2** Wählen Sie > **Herzfrequenzsensor** > **Aktivieren** > **Suchen**.

Wenn der Herzfrequenzsensor mit dem Gerät gekoppelt ist, lautet der Status des Sensors **Verbunden**.

## **Koppeln von Elektrofahrrädern**

**1** Das Gerät muss sich in Reichweite (3 m) des Elektrofahrrads befinden.

**HINWEIS:** Halten Sie beim Koppeln eine Entfernung von 10 m zu anderen ANT+ Sensoren ein.

**2** Wählen Sie > **Elektrofahrrad** > **Aktivieren** > **Suchen**. Wenn das Elektrofahrrad mit dem Gerät gekoppelt ist, lautet der Status des Sensors **Verbunden**.

**TIPP:** Wählen Sie **Elektrofahrrad-Details**, um Informationen wie Kilometerzähler und Akku-Betriebszeit anzuzeigen, die auf dem gekoppelten Elektrofahrrad-Computer gespeichert sind.

## **Protokoll**

Das Protokoll enthält Angaben zu Zeit, Distanz, Kalorien, Geschwindigkeit, Runden, Höhe und Informationen von einem optionalen ANT+ Sensor.

**HINWEIS:** Wenn die Stoppuhr angehalten oder unterbrochen wurde, werden keine Protokolldaten aufgezeichnet.

Wenn der Speicher des Geräts voll ist, wird eine Fehlermeldung angezeigt. Das Gerät löscht oder überschreibt das Protokoll nicht automatisch. Damit Sie über sämtliche Daten verfügen, sollten Sie das Protokoll regelmäßig auf Garmin Connect übertragen.

## **Anzeigen von Touren**

- 1 Wählen Sie im Hauptmenü die Option **> Protokolle**.
- **2** Wählen Sie eine Tour aus.

#### **Anzeigen von Gesamtwerten**

Sie können die Gesamtdaten anzeigen, die Sie auf dem Edge gespeichert haben, darunter die Anzahl der Touren, die Zeit, die Distanz und die Kalorien.

Wählen Sie im Hauptmenü die Option **Desamt**.

## **Löschen des Protokolls**

- **1** Wählen Sie im Hauptmenü die Option > **Löschen**.
- **2** Wählen Sie eine Option:
	- Wählen Sie **Alle Touren**, um alle gespeicherten Aktivitäten aus dem Protokoll zu löschen.
	- Wählen Sie **Alte Touren**, um Aktivitäten zu löschen, die vor über einem Monat aufgezeichnet wurden.
	- Wählen Sie **Alle Gesamt**, um alle Gesamtwerte für Distanz und Zeit zurückzusetzen.
- 3 Wählen Sie ...

## **Datenverwaltung**

**HINWEIS:** Das Gerät ist nicht mit Windows® 95, 98, Me, Windows NT® und Mac® OS 10.3 und früheren Versionen kompatibel.

### **Verbinden des Geräts mit dem Computer**

#### *HINWEIS*

Zum Schutz vor Korrosion sollten Sie den Mini-USB-Anschluss, die Schutzkappe und den umliegenden Bereich vor dem Aufladen oder dem Anschließen an einen Computer sorgfältig abtrocknen.

Bevor Sie den kleinen Stecker des USB-Kabels mit dem Gerät verbinden können, müssen Sie möglicherweise eine optionale Halterung entfernen.

- <span id="page-8-0"></span>**1** Heben Sie die Schutzkappe über dem Mini-USB-Anschluss an.
- **2** Stecken Sie das schmale Ende des USB-Kabels in den Mini-USB-Anschluss.
- **3** Stecken Sie das breite Ende des USB-Kabels in einen USB-Anschluss am Computer.

Das Gerät sowie die Speicherkarte (optional) werden unter Windows im Arbeitsplatz als Wechseldatenträger und unter Mac als verbundene Laufwerke angezeigt.

## **Übertragen von Dateien auf das Gerät**

**1** Verbinden Sie das Gerät mit dem Computer ([Seite 4\).](#page-7-0)

Das Gerät sowie die Speicherkarte (optional) werden unter Windows im Arbeitsplatz als Wechseldatenträger und unter Mac als verbundene Laufwerke angezeigt.

**HINWEIS:** Auf einigen Computern mit mehreren Netzlaufwerken können die Gerätelaufwerke nicht angezeigt werden. Informationen zum Zuweisen von Laufwerkbuchstaben finden Sie in der Hilfe des Betriebssystems.

- **2** Öffnen Sie auf dem Computer den Dateibrowser.
- **3** Wählen Sie eine Datei aus.
- **4** Wählen Sie **Bearbeiten** > **Kopieren**.
- **5** Öffnen Sie das Laufwerk **Garmin** oder das Laufwerk der Speicherkarte.
- **6** Wählen Sie **Bearbeiten** > **Einfügen**.

Die Datei wird in der Liste der Dateien im Speicher des Geräts bzw. auf der Speicherkarte angezeigt.

#### **Löschen von Dateien**

#### *HINWEIS*

Wenn Sie sich über den Zweck einer Datei nicht im Klaren sind, löschen Sie die betreffende Datei nicht. Der Speicher des Geräts enthält wichtige Systemdateien, die nicht gelöscht werden dürfen.

- **1** Öffnen Sie das Laufwerk **Garmin**.
- **2** Öffnen Sie bei Bedarf einen Ordner.
- **3** Wählen Sie eine Datei aus.
- **4** Drücken Sie auf der Tastatur die Taste **Entf**.

#### **Entfernen des USB-Kabels**

Wenn es sich als Wechseldatenträger an den Computer angeschlossen ist, müssen Sie es sicher vom Computer trennen, damit es nicht zu Datenverlusten kommt. Wenn das Gerät unter Windows als tragbares Gerät verbunden ist, muss es nicht sicher getrennt werden.

- **1** Führen Sie einen der folgenden Schritte aus:
	- Windows: Klicken Sie in der Taskleiste auf das Symbol **Hardware sicher entfernen**, und wählen Sie das Gerät aus.
	- Mac: Ziehen Sie das Laufwerksymbol in den Papierkorb.
- **2** Trennen Sie das Kabel vom Computer.

## **Übertragen von Touren auf Garmin Connect**

#### *HINWEIS*

Zum Schutz vor Korrosion sollten Sie den Mini-USB-Anschluss, die Schutzkappe und den umliegenden Bereich vor dem Aufladen oder dem Anschließen an einen Computer sorgfältig abtrocknen.

1 Heben Sie die Schutzkappe ① über dem Mini-USB-Anschluss 2 an.

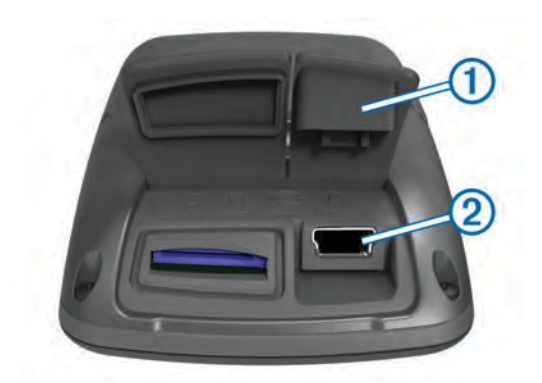

- **2** Stecken Sie das schmale Ende des USB-Kabels in den Mini-USB-Anschluss.
- **3** Stecken Sie das breite Ende des USB-Kabels in einen USB-Anschluss am Computer.
- **4** Rufen Sie die Website [www.garminconnect.com/start](http://www.garminconnect.com/start) auf.
- **5** Folgen Sie den Anweisungen auf dem Bildschirm.

### **Garmin Connect**

Garmin Connect bietet Ihnen eine einfache Möglichkeit, Aktivitäten zu speichern und zu verfolgen, Daten zu analysieren und an andere weiterzugeben. Erstellen Sie unter [www.garminconnect.com/start](http://www.garminconnect.com/start) ein kostenloses Konto.

- **Speichern von Aktivitäten**: Nachdem Sie eine Aktivität mit dem Gerät abgeschlossen und gespeichert haben, können Sie diese Aktivität auf Garmin Connect hochladen und sie dort beliebig lange speichern.
- **Analysieren von Daten**: Sie können detaillierte Informationen zu den Aktivitäten anzeigen, darunter eine Kartenansicht von oben, Diagramme zu Pace und Geschwindigkeit und anpassbare Berichte.

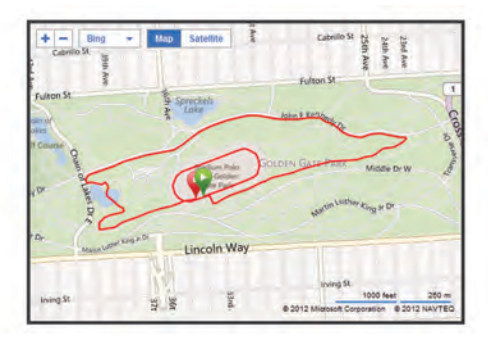

**Weitergeben von Aktivitäten**: Sie können Ihre Aktivitäten per Email an andere senden oder Links zu den Aktivitäten auf Ihren Lieblings-Websites sozialer Netzwerke veröffentlichen.

## **Anpassen des Geräts**

## **Routingoptionen**

Wählen Sie im Hauptmenü die Option  $\mathcal{X}$  > **Routingoptionen**.

- **Routingmodus**: Legt die Fahrradkategorie fest, um eine entsprechende Routenführung zu gewährleisten.
- **Rechenmethode**: Legt die Methode zum Berechnen der Route fest.
- **Auf Strasse zeigen**: Fixiert das Positionssymbol, mit dem Ihre Position auf der Karte gekennzeichnet ist, auf der nächstgelegenen Straße.
- **Vermeidung einrichten**: Legt die Straßen- und Wegetypen fest, die bei der Navigation vermieden werden sollen.
- **Neuberechnung**: Berechnet die Route automatisch neu, wenn Sie von der Route abweichen.

## <span id="page-9-0"></span>**Anpassen der Reiseseiten**

Sie können die Daten anpassen, die auf den einzelnen Reiseseiten angezeigt werden.

- 1 Wählen Sie im Hauptmenü die Option **※ > Routenseiten**.
- **2** Wählen Sie eine Seite.
- **3** Aktivieren Sie bei Bedarf die Seite.
- **4** Wählen Sie eine Option, um sie zu ändern.

#### **Karteneinstellungen**

Wählen Sie im Hauptmenü die Option **X > Routenseiten** > **Karte**.

- **Kartendatenfelder**: Richtet die Datenfelder ein, die auf der Karte angezeigt werden.
- **Ausrichtung**: Richtet die Karte nach Norden, in Fahrtrichtung oder als 3D-Ansicht aus (Seite 6).
- **Auto-Zoom**: Wählt automatisch den passenden Zoom-Maßstab zur optimalen Benutzung der Karte aus. Wenn die Option **Aus** aktiviert ist, müssen Sie die Ansicht manuell vergrößern oder verkleinern.
- **Detailgrad**: Legt fest, wie detailliert die Karte angezeigt wird. Wenn mehr Details angezeigt werden, wird die Karte ggf. langsamer dargestellt.

**Karteninformationen**: Aktiviert oder deaktiviert die derzeit auf dem Gerät geladenen Karten.

#### *Ändern der Kartenausrichtung*

- 1 Wählen Sie im Hauptmenü die Option **※ > Routenseiten** > **Karte** > **Ausrichtung**.
- **2** Wählen Sie eine Option:
	- Wählen Sie **Norden oben**, um Norden am oberen Seitenrand anzuzeigen.
	- Wählen Sie **In Fahrtrichtung**, um die aktuelle Fahrtrichtung oben auf der Seite anzuzeigen.
	- Wählen Sie **3D-Modus**, um eine Fahrzeugansicht mit der Fahrtrichtung oben auf der Seite anzuzeigen.

#### **Kompasseinstellungen**

Wählen Sie im Hauptmenü die Option  $\mathcal{X}$  > Routenseiten > **Kompass**.

**Kompass**: Aktiviert oder deaktiviert die Kompassseite.

**Datenfelder**: Richtet die Datenfelder ein, die auf der Kompassseite angezeigt werden.

#### **Einstellung der Höhe**

**HINWEIS:** Auf dem Edge Touring werden Höheninformationen nur angezeigt, wenn das Gerät eine Route navigiert. Auf dem Edge Touring Plus werden Höheninformationen immer angezeigt.

Wählen Sie im Hauptmenü die Option **X** > **Routenseiten** > **Höhe**.

**Höhe**: Aktiviert oder deaktiviert die Höhenseite.

**Datenfelder**: Richtet die Datenfelder ein, die auf der Höhenseite angezeigt werden.

#### **Anpassen der Stoppuhrseite**

Sie können die Datenfelder anpassen, die auf der Stoppuhrseite angezeigt werden.

- **1** Wählen Sie im Hauptmenü die Option  $¥$  > Routenseiten > **Timer**.
- 2 Wählen Sie  $\div$  bzw.  $\equiv$ , um die Anzahl der Datenfelder auf der Seite zu ändern.
- 3 Wählen Sie ...
- **4** Wählen Sie ein Datenfeld, um den in diesem Feld angezeigten Datentyp zu ändern.
- 5 Wählen Sie ...

## **Speichern von Runden nach Distanz**

Sie können Auto Lap® verwenden, um die Runde bei einer bestimmten Distanz automatisch zu speichern.

- **1** Wählen Sie im Hauptmenü die Option **※ > Auto Lap > Auto Lap-Auslöser** > **Nach Entfernung** > **Runde bei**.
- **2** Geben Sie einen Wert ein.

## **Speichern von Runden nach Position**

Sie können Auto Lap verwenden, um die Runde bei einer bestimmten Position automatisch zu speichern.

- **1** Wählen Sie im Hauptmenü die Option **⊁ > Auto Lap > Auto Lap-Auslöser** > **Nach Position** > **Runde bei**.
- **2** Wählen Sie eine Option:
	- Wählen Sie **Nur Lap-Taste**, um den Rundenzähler jedes Mal auszulösen, wenn Sie  $\bigcirc$  wählen und jedes Mal, wenn Sie eine der gewählten Positionen erneut passieren.
	- Wählen Sie **Start und Runde**, um den Rundenzähler an der GPS-Position auszulösen, an der Sie  $\blacktriangleright$  wählen und an jeder Position, an der Sie während der Fahrt die Option  $\boldsymbol{\bigcirc}$  wählen.
	- Wählen Sie **Speichern und Runde**, um den Rundenzähler an einer bestimmten, vor der Tour gespeicherten GPS-Position und an jeder Position während der Tour auszulösen, an der Sie  $\bigcirc$  wählen.

## **Anzeigeeinstellungen**

Wählen Sie im Hauptmenü die Option  $\mathcal{X}$  > System > Anzeige.

- **Display-Beleuchtung**: Passt den Zeitraum an, nach dem die Beleuchtung ausgeschaltet wird.
- **Farbmodus**: Richtet das Gerät zur Anzeige von Farben für den Tag oder die Nacht ein. Sie können **Automatisch** wählen, damit das Gerät die Farben für Tag oder Nacht automatisch basierend auf der Uhrzeit anpasst.
- **Screenshot**: Ermöglicht es Ihnen, das Bild zu speichern, das auf dem Bildschirm des Geräts angezeigt wird.

## **Ändern des Hinweises für den Stoppuhrstart**

Diese Funktion erkennt automatisch, wenn das Gerät Satellitensignale erfasst hat und sich in Bewegung befindet. Dabei werden Sie daran erinnert, die Stoppuhr zu starten, damit die Aufzeichnung der Tourdaten beginnt.

- 1 Wählen Sie im Hauptmenü die Option  $\mathcal{X}$  > System > **Hinweis für Stoppuhrstart** > **Starthinweis-Modus**.
- **2** Wählen Sie eine Option:
	- Wählen Sie **Einmal**.
	- Wählen Sie **Wiederholen** > **Hinweis erneut zeigen**, um den Zeitraum zu ändern, nach dem der Hinweis erneut angezeigt wird.

## **Ändern des Datenspeicherorts**

- 1 Wählen Sie im Hauptmenü die Option  $\angle$  > System > **Datenaufzeichnung** > **Aufzeichnung auf**.
- **2** Wählen Sie eine Option:
	- Wählen Sie **Interner Speicher**, um die Daten im Speicher des Geräts zu speichern.
	- Wählen Sie **Speicherkarte**, um die Daten auf einer optionalen Speicherkarte zu speichern.

## **Einrichten der Maßeinheiten**

Sie können die Maßeinheiten für Distanz und Geschwindigkeit, Höhe, Gewicht, Positionsformat und Zeitformat anpassen.

**1** Wählen Sie im Hauptmenü die Option  $\angle$  > System > **Einheiten**.

- <span id="page-10-0"></span>**2** Wählen Sie eine Messgröße.
- **3** Wählen Sie eine Maßeinheit für die Einstellung.

## **Anpassen des Benutzerprofils**

Bei der erstmaligen Verwendung des Geräts werden Sie aufgefordert, Ihr Geschlecht, Alter und Gewicht einzugeben. Diese Einstellungen können jederzeit aktualisiert werden. Das Gerät verwendet diese Informationen zur Berechnung diverser Werte wie z. B. Kalorienberechnung.

Wählen Sie im Hauptmenü die Option  $\mathcal{X}$  > System > **Benutzerprofil**.

## **Ändern der Sprache des Geräts**

Wählen Sie im Hauptmenü die Option  $\mathcal{X}$  > System > **Sprache**.

### **Einrichten der Töne des Geräts**

Wählen Sie im Hauptmenü die Option > **System** > **Töne**.

## **Wiederherstellen der Werkseinstellungen**

Sie können alle Einstellungen wiederherstellen, die Sie bei der ersten Einrichtung konfiguriert haben.

- **1** Wählen Sie im Hauptmenü die Option **⊁ > System** > **Werkseinstellungen**.
- **2** Folgen Sie den Anweisungen auf dem Bildschirm.

### **Zeitzonen**

Jedes Mal, wenn Sie es sich einschalten und Satellitensignale erfassen, ermittelt es automatisch die Zeitzone und die aktuelle Uhrzeit.

## **Geräteinformationen**

## **Technische Daten: Edge**

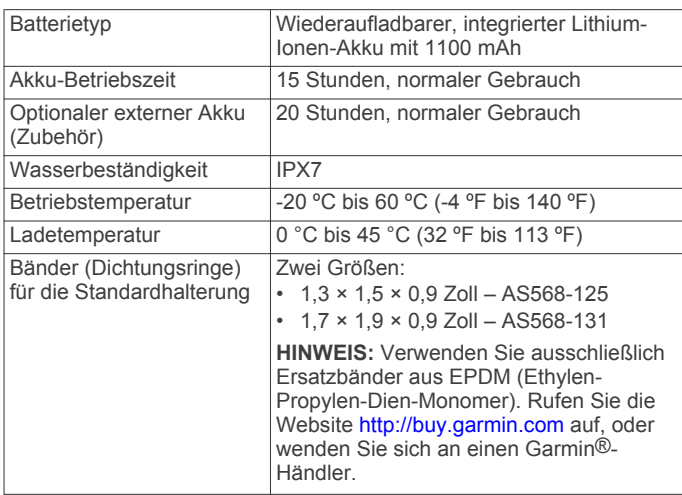

#### **Informationen zu IPX7**

#### *HINWEIS*

Das Gerät ist gemäß IEC-Norm 60529 IPX7 wasserdicht. In einer Tiefe von einem Meter widersteht das Gerät 30 Minuten lang dem Eindringen von Wasser. Eine längere Eintauchzeit kann zu Schäden am Gerät führen. Reiben Sie das Gerät nach Kontakt mit Wasser trocken und lassen Sie es an der Luft trocknen, bevor Sie es verwenden oder aufladen.

## **Pflege des Geräts**

#### *HINWEIS*

Bewahren Sie das Gerät nicht an Orten auf, an denen es über längere Zeit extrem hohen oder niedrigen Temperaturen ausgesetzt sein kann, da dies zu Schäden am Gerät führen kann.

Bedienen Sie den Touchscreen nie mit harten oder scharfen Gegenständen, da dies zu Schäden am Touchscreen führen kann.

Verwenden Sie keine chemischen Reinigungsmittel oder Lösungsmittel, die Kunststoffteile beschädigen könnten.

Bringen Sie die Schutzkappe sicher an, um Schäden am Mini-USB-Anschluss zu vermeiden.

#### **Reinigen des Geräts**

- **1** Wischen Sie das Gerät mit einem Tuch ab, das mit einer milden Reinigungslösung befeuchtet ist.
- **2** Wischen Sie das Gerät trocken.

## **Anzeigen von Satelliten**

Auf der Satellitenseite werden die aktuellen GPS-Satelliteninformationen angezeigt. Weitere Informationen zu GPS finden Sie unter [www.garmin.com/aboutGPS.](http://www.garmin.com/aboutGPS)

**Wählen Sie im Hauptmenü die Option**  $¥ > System > GPS >$ **Satelliten anzeigen**.

Die GPS-Genauigkeit wird im unteren Teil der Seite angezeigt. Die grünen Balken kennzeichnen die Stärke der jeweils empfangenen Satellitensignale. (Die Satellitennummer wird unter dem jeweiligen Balken angezeigt.)

## **Fehlerbehebung**

## **Zurücksetzen des Geräts**

Wenn das Gerät nicht mehr reagiert, müssen Sie es möglicherweise zurücksetzen. Durch diesen Vorgang werden keine Daten oder Einstellungen gelöscht.

- 1 Halten Sie  $\uparrow$  10 Sekunden lang gedrückt.
- **2** Halten Sie die Taste  $\Diamond$  eine Sekunde lang gedrückt, um das Gerät einzuschalten.

## **Stromsparen beim Aufladen des Geräts**

Sie können während des Aufladevorgangs die Anzeige des Geräts und alle anderen Funktionen ausschalten.

**1** Schließen Sie das Gerät an eine externe Stromversorgung an.

Die verbleibende Batterie-Laufzeit wird angezeigt.

**2** Halten Sie die Einschalttaste 4 bis 5 Sekunden gedrückt.

Die Anzeige wird ausgeschaltet, und das Gerät wechselt in einen Akkulademodus mit geringem Stromverbrauch.

**3** Laden Sie das Gerät vollständig auf.

## **Löschen von Benutzerdaten**

Sie können alle Geräteeinstellungen auf die Werkseinstellungen zurücksetzen.

**HINWEIS:** Mit diesem Vorgang werden alle vom Benutzer eingegebenen Daten gelöscht. Das Protokoll wird jedoch nicht gelöscht.

- **1** Schalten Sie das Gerät aus.
- **2** Berühren Sie mit dem Finger die obere linke Ecke des Touchscreens.
- **3** Lassen Sie den Finger auf dem Touchscreen, und schalten Sie das Gerät ein.

## <span id="page-11-0"></span>**Optimieren der Akku-Betriebszeit**

### **Verringern der Beleuchtung**

- 1 Wählen Sie (<sup>'</sup>), um die Statusseite zu öffnen.
- 2 Verwenden Sie  $-$  und  $+$ , um die Helligkeit anzupassen.

### **Anpassen der Display-Beleuchtung**

Sie können die Display-Beleuchtung reduzieren, um die Akku-Betriebszeit zu verlängern.

- 1 Wählen Sie  $\langle \cdot \rangle$  > Display-Beleuchtung.
- **2** Wählen Sie eine Option.

#### **Verwenden der Funktion für automatisches Abschalten**

Mit dieser Funktion wird das Gerät nach 15-minütiger Inaktivität automatisch ausgeschaltet.

- **1** Wählen Sie > **System** > **Automatisch abschalten**.
- **2** Wählen Sie **Ein**.

## **Sperren des Touchscreens**

Sie können den Bildschirm sperren, um unbeabsichtigte Eingaben zu vermeiden.

- 1 Wählen Sie  $\Diamond$ .
- 2 Wählen Sie **a**.

### **Entsperren des Touchscreens**

- 1 Wählen Sie (1).
- 2 Wählen Sie a.

## **Weitere Informationsquellen**

- Rufen Sie die Website [www.garmin.com/intosports](http://www.garmin.com/intosports) auf.
- Rufen Sie die Website [www.garmin.com/learningcenter](http://www.garmin.com/learningcenter) auf.
- Rufen Sie die Website <http://buy.garmin.com> auf, oder wenden Sie sich an einen Garmin Händler, wenn Sie Informationen zu optionalen Zubehör- bzw. Ersatzteilen benötigen.

## **Anzeigen von Geräteinformationen**

Sie können Geräte-ID, Softwareversion und Lizenzvereinbarung anzeigen.

Wählen Sie im Hauptmenü die Option > **System** > **Info**.

## **Anhang**

## **Registrieren des Geräts**

Helfen Sie uns, unseren Service weiter zu verbessern, und füllen Sie die Online-Registrierung noch heute aus.

- Rufen Sie die Website <http://my.garmin.com> auf.
- Bewahren Sie die Originalquittung oder eine Fotokopie an einem sicheren Ort auf.

## **Datenfelder**

Damit in einigen Datenfeldern Daten angezeigt werden können, ist ein Herzfrequenzsensor oder ein Elektrofahrrad erforderlich.

**Abstieg gesamt**: Die gesamte Höhendistanz, die seit dem letzten Zurücksetzen des Datenfelds im Abstieg zurückgelegt wurde.

**Akkuladestand**: Die verbleibende Akkuleistung.

**Ankunft nächster Wegpunkt**: Die voraussichtliche Uhrzeit, zu der Sie den nächsten Wegpunkt der Route erreichen werden (in der Ortszeit des Wegpunkts). Sie müssen auf einer Route navigieren, damit diese Daten angezeigt werden.

- **Ankunftszeit**: Die voraussichtliche Uhrzeit, zu der Sie das Endziel erreichen werden (in der Ortszeit des Ziels). Sie müssen auf einer Route navigieren, damit diese Daten angezeigt werden.
- **Anstieg gesamt**: Die gesamte Höhendistanz, die seit dem letzten Zurücksetzen des Datenfelds im Aufstieg zurückgelegt wurde.
- **Distanz**: Die während des aktuellen Tracks oder der aktuellen Aktivität zurückgelegte Distanz.
- **Distanz bis nächster Streckenpunkt**: Die verbleibende Distanz zum nächsten Wegpunkt der Route. Sie müssen auf einer Route navigieren, damit diese Daten angezeigt werden.
- **Distanz bis Streckenpunkt**: Die verbleibende Distanz zum nächsten Punkt der Strecke.
- **Distanz zum Ziel**: Die verbleibende Distanz zum Endziel. Sie müssen auf einer Route navigieren, damit diese Daten angezeigt werden.
- **Geschwindigkeit**: Die aktuelle Reisegeschwindigkeit.
- **Geschwindigkeit (Ø)**: Die Durchschnittsgeschwindigkeit für die aktuelle Aktivität.
- **GPS-Genauigkeit**: Die Fehlertoleranz für Ihre genaue Position. Beispielsweise liegt die GPS-Genauigkeit für Ihre Position bei +/-3,65 m (12 Fuß).

**GPS-Signalstärke**: Die Stärke des GPS-Satellitensignals.

- **Herzfrequenz**: Ihre Herzfrequenz in Schlägen pro Minute. Das Gerät muss mit einem kompatiblen Herzfrequenzsensor verbunden sein.
- **HF %Max.**: Der Prozentsatz der maximalen Herzfrequenz.
- **Höhe**: Die Höhe der aktuellen Position über oder unter dem Meeresspiegel.
- **Kalorien**: Die Menge der insgesamt verbrannten Kalorien.
- **Kilometerzähler**: Die gesamte, bei allen Reisen zurückgelegte Distanz. Dieser Gesamtwert wird beim Zurücksetzen der Reisedaten nicht gelöscht.
- **Max. Geschwindigkeit**: Die höchste Geschwindigkeit für die aktuelle Aktivität.
- **Neigung**: Die Berechnung des Höhenunterschieds (Höhe) im Verlauf der Strecke (Distanz). Wenn Sie beispielsweise pro 3 m (10 Fuß) Anstieg 60 m (200 Fuß) zurücklegen, beträgt die Neigung 5 %.
- **Richtung**: Die Richtung, in die Sie sich bewegen.
- **Runden**: Die Anzahl der Runden, die für die aktuelle Aktivität beendet wurden.
- **Runden-Distanz**: Die während der aktuellen Runde zurückgelegte Distanz.
- **Rundengeschwindigkeit**: Die Durchschnittsgeschwindigkeit für die aktuelle Runde.
- **Rundenzeit**: Die Stoppuhr-Zeit für die aktuelle Runde.
- **Sonnenaufgang**: Der Zeitpunkt des Sonnenaufgangs basierend auf der aktuellen GPS-Position.
- **Sonnenuntergang**: Der Zeitpunkt des Sonnenuntergangs basierend auf der aktuellen GPS-Position.
- **Temperatur**: Die Lufttemperatur. Ihre Körpertemperatur beeinflusst den Temperatursensor.
- **Uhrzeit**: Die aktuelle Uhrzeit basierend auf der aktuellen Position und den Zeiteinstellungen (Format, Zeitzone und Sommerzeit).
- **Verstrichene Zeit**: Die insgesamt aufgezeichnete Zeit. Wenn Sie die Stoppuhr beispielsweise starten und 10 Minuten laufen, dann 5 Minuten anhalten und danach erneut starten, um 20 Minuten zu laufen, beträgt die verstrichene Zeit 35 Minuten.

**Zeit**: Die Stoppuhr-Zeit für die aktuelle Aktivität.

- **Zeit bis nächster Wegpunkt**: Die voraussichtlich verbleibende  $Z$ Sie müssen auf einer Route navigieren, damit diese Daten angezeigt werden.
- **Zeit bis Ziel**: Die voraussichtlich verbleibende Zeit bis zum Er damit diese Daten angezeigt werden.
- **Ø HF**: Die durchschnittliche Herzfrequenz für die aktuelle Aktivität.

## **Index**

## <span id="page-13-0"></span>**A**

Akku aufladen **[1](#page-4-0)** Betriebszeit maximieren **[8](#page-11-0)** Typ **[1](#page-4-0)** Anbringen **[1](#page-4-0)** Anbringen des Geräts **[1](#page-4-0)** Anpassen des Geräts **[6](#page-9-0)** ANT+ Sensoren **[4](#page-7-0)** Anzeigeeinstellungen **[6](#page-9-0)** Aufladen **[7](#page-10-0)** Aufladen des Geräts **[1](#page-4-0)** Auto Lap **[6](#page-9-0)**

## **B**

Batterie aufladen **[7](#page-10-0)** Betriebszeit optimieren **[8](#page-11-0)** Beleuchtung **[2,](#page-5-0) [6,](#page-9-0) [8](#page-11-0)** Benutzerdaten, löschen **[5](#page-8-0)** Benutzerprofil **[1](#page-4-0)** Bildschirm. **[6](#page-9-0)** *Siehe auch* Beleuchtung Helligkeit **[8](#page-11-0)** sperren **[8](#page-11-0)** Bildschirmschaltflächen **[2](#page-5-0)**

#### **C**

Computer, anschließen **[4](#page-7-0)**

#### **D**

Dateien, übertragen **[5](#page-8-0)** Daten speichern **[5](#page-8-0)** übertragen **[4](#page-7-0), [5](#page-8-0)** Datenaufzeichnung **[6](#page-9-0)** Datenfelder [6,](#page-9-0) [8](#page-11-0) Dichtungsringe (Bänder) **[7](#page-10-0)**

#### **E**

Einstellungen **[1](#page-4-0), [6](#page-9-0), [7](#page-10-0)** Gerät **[7](#page-10-0)** Elektrofahrrad **[4](#page-7-0)** Energiesparmodus **[8](#page-11-0)**

#### **F**

Fehlerbehebung **[7,](#page-10-0) [8](#page-11-0)** Fotos **[3](#page-6-0)**

#### **G**

Garmin Connect **[5](#page-8-0)** Speichern von Daten **[5](#page-8-0)** Gerät pflegen **[7](#page-10-0)** Registrierung **[8](#page-11-0)** Zurücksetzen **[7](#page-10-0)** Geräte-ID **[8](#page-11-0)** GPS Satellitenseite **[7](#page-10-0)** Signal **[2](#page-5-0)** Grundeinstellungen **[7](#page-10-0)**

#### **H**

Helligkeit **[8](#page-11-0)** Herzfrequenzsensor, koppeln **[4](#page-7-0)** Hinweis für Stoppuhrstart **[6](#page-9-0)** Höhe, Einstellungen **[6](#page-9-0)**

## **K**

Karten Ausrichtung **[6](#page-9-0)** Einstellungen **[6](#page-9-0)** Suchen von Positionen **[3](#page-6-0)** Kompass, Einstellungen **[6](#page-9-0)** Koppeln Elektrofahrrad **[4](#page-7-0)** Herzfrequenzsensor **[4](#page-7-0)**

### **L**

Löschen alle Benutzerdaten **[5](#page-8-0), [7](#page-10-0)** Protokoll **[4](#page-7-0)**

### **M**

Maßeinheiten **[6](#page-9-0)**

## **N**

Navigation **[3](#page-6-0)** beenden **[4](#page-7-0)** Zurück zum Start **[2](#page-5-0)**

## **P**

Positionen **[3](#page-6-0)** bearbeiten **[3](#page-6-0)** kürzlich gefunden **[3](#page-6-0)** löschen **[4](#page-7-0)** über die Karte finden **[3](#page-6-0)** Produktregistrierung **[8](#page-11-0)** Profile **[7](#page-10-0)** Protokoll **[2,](#page-5-0) [4](#page-7-0)** an Computer senden **[5](#page-8-0)** löschen **[4](#page-7-0)**

#### **R**

Registrieren des Geräts **[8](#page-11-0)** Reinigen des Geräts **[7](#page-10-0)** Routen Einstellungen **[5](#page-8-0)** erstellen **[2,](#page-5-0) [3](#page-6-0)** Runden **[2](#page-5-0)**

## **S**

Satellitenseite **[7](#page-10-0)** Satellitensignale **[2](#page-5-0)** Software, Version **[8](#page-11-0)** Software-Lizenzvereinbarung **[8](#page-11-0)** Speicherkarte **[6](#page-9-0)** Speichern von Aktivitäten **[2](#page-5-0)** Speichern von Daten [4](#page-7-0),[5](#page-8-0) Sperren, Bildschirm **[8](#page-11-0)** Sprache **[7](#page-10-0)** Stoppuhr **[2](#page-5-0) Strecken** Einstellungen **[4](#page-7-0)** erstellen **[4](#page-7-0)** navigieren **[4](#page-7-0)** Suchen von Positionen, in der Nähe der Position **[3](#page-6-0)** Symbole **[2](#page-5-0)**

## **T**

Tasten **[2](#page-5-0)** Technische Daten **[7](#page-10-0)** Timer **[4](#page-7-0)** Töne **[7](#page-10-0)** Training, Seiten **[2](#page-5-0)**

## **U**

USB, trennen **[5](#page-8-0)**

#### **W**

Wasserbeständigkeit **[7](#page-10-0)** Wegpunkte, projizieren **[3](#page-6-0)** Wiederherstellen, Einstellungen **[7](#page-10-0)**

## **Z**

Zeitzonen **[7](#page-10-0)** Zonen, Zeit **[7](#page-10-0)** Zubehör **[8](#page-11-0)** Zurücksetzen des Geräts **[7](#page-10-0)**

# **www.garmin.com/support**

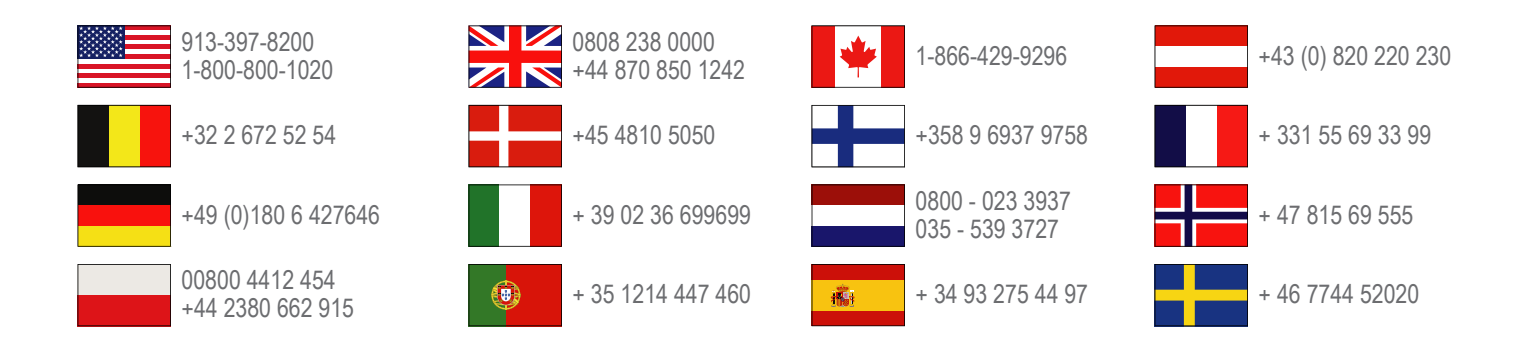

**Garmin International, Inc.** 1200 East 151st Street Olathe, Kansas 66062, USA

**Garmin (Europe) Ltd.** Liberty House, Hounsdown Business Park Southampton, Hampshire, SO40 9LR, Vereinigtes Königreich

> **Garmin Corporation** No. 68, Zhangshu 2nd Road, Xizhi Dist. New Taipei City, 221, Taiwan (Republik China)

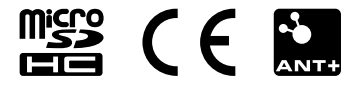